# Ouderavond - Magister App

Handleiding Ouderavond in de Magister App

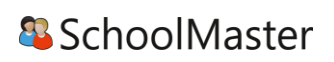

# <span id="page-1-0"></span>Inhoudsopgave

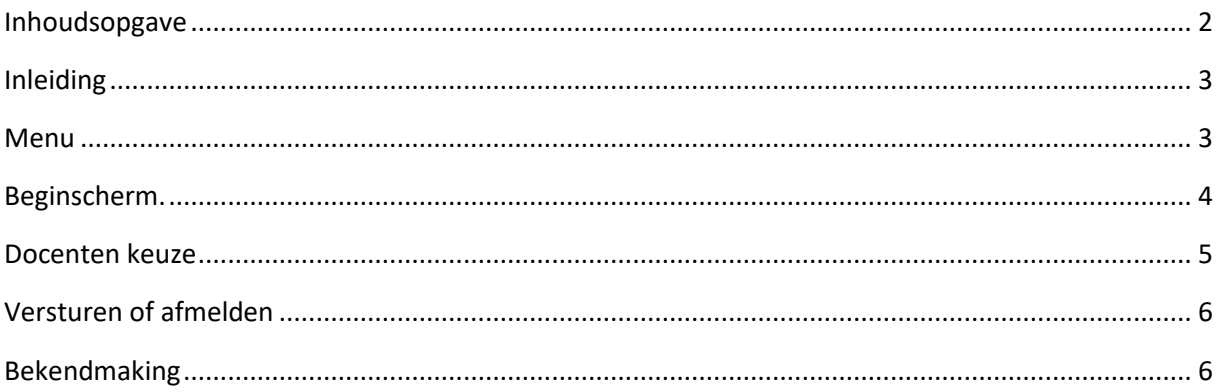

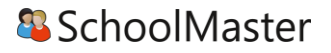

### <span id="page-2-0"></span>Inleiding

Vanaf versie 2.1 van Magister app is het voor ouders ook mogelijk zich via de app in te schrijven of af te melden voor ouderavonden waarvoor zij uitgenodigd zijn. Deze handleiding beschrijft de functionaliteit zoals die beschikbaar is in de app.

#### <span id="page-2-1"></span>Menu

Ouders worden via een mail of brief uitgenodigd voor de ouderavond. In de uitnodigingsmail kan een link opgenomen worden naar de ouderavond. Als de mail op een mobiel device geopend wordt dan kan de ouder op die manier direct de ouderavond in de app openen.

**Let op**: Als op het moment dat de uitnodigingsmail binnenkomt de app al geopend is (of kortgeleden geraadpleegd is) door de ouder, zal de ouderavond pas na enige tijd zichtbaar zijn. Als er echter getikt wordt op de link in de uitnodigingsmail dan zal de ouderavond direct zichtbaar zijn in de app, ook als de app al geopend is. Wij raden u aan dit ook in de uitnodigingsmail aan de ouders te vermelden.

De ouderavond-functionaliteit is in de app bereikbaar via een nieuw menu-item. Dit menu-item is alleen zichtbaar wanneer er minstens één ouderavond actief is voor de betreffende ouder. Een nieuwe ouderavond, of een ouderavond waarbij de ouder nog niets heeft gedaan wordt met een blauw balkje aangegeven.

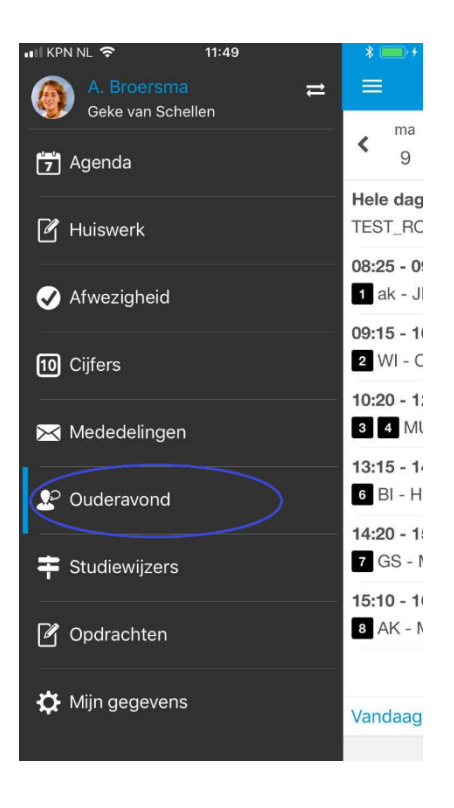

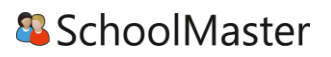

## <span id="page-3-0"></span>Beginscherm.

Dit scherm is afhankelijk van de configuratie die de school heeft gekozen voor de ouderavond.

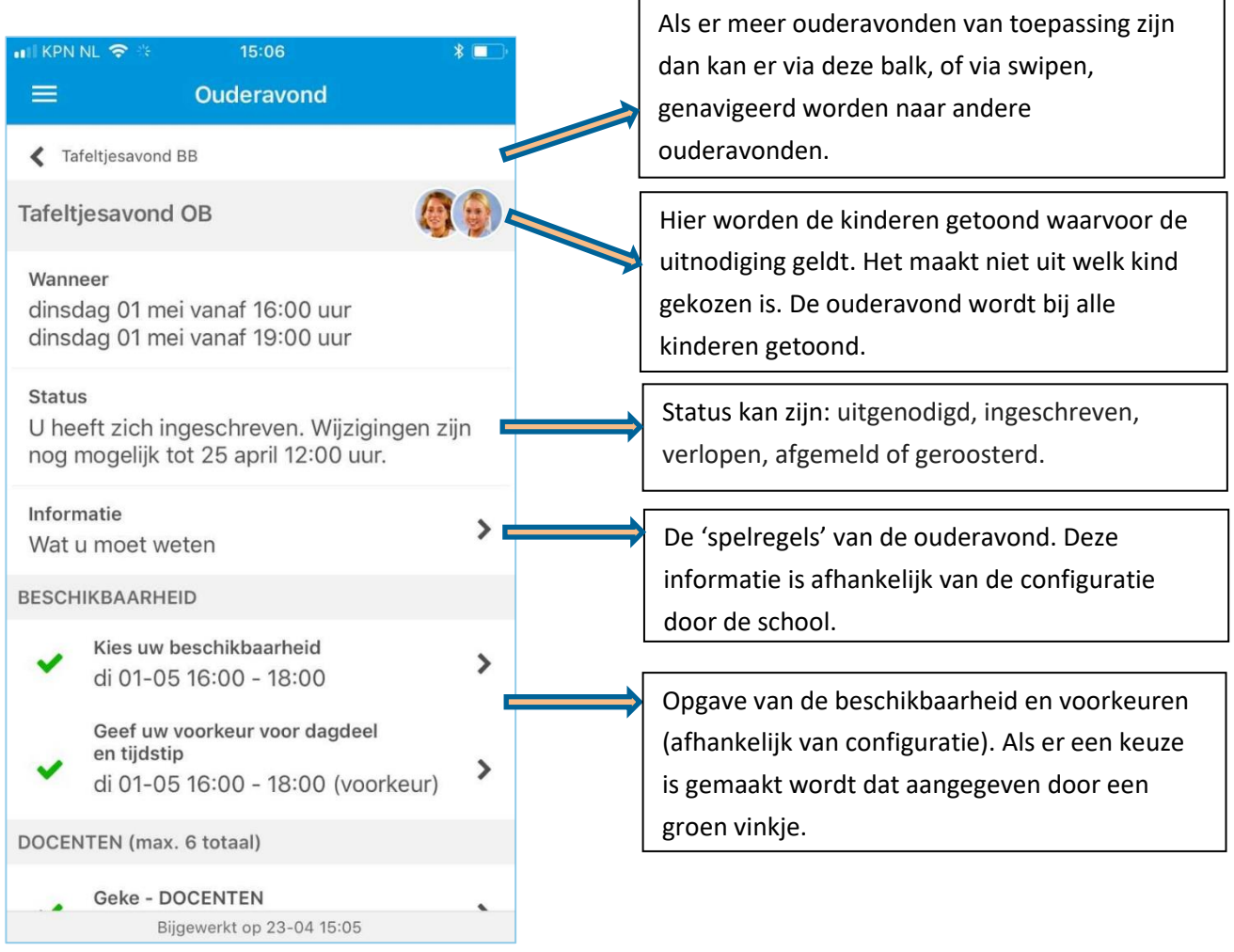

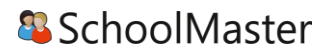

## <span id="page-4-0"></span>Docenten keuze

Voor ieder kind kunnen de docenten aangevinkt worden die de ouder wil spreken. Hiervoor gelden de ingestelde maxima per kind en van het totaal aantal gesprekken (voor alle kinderen).

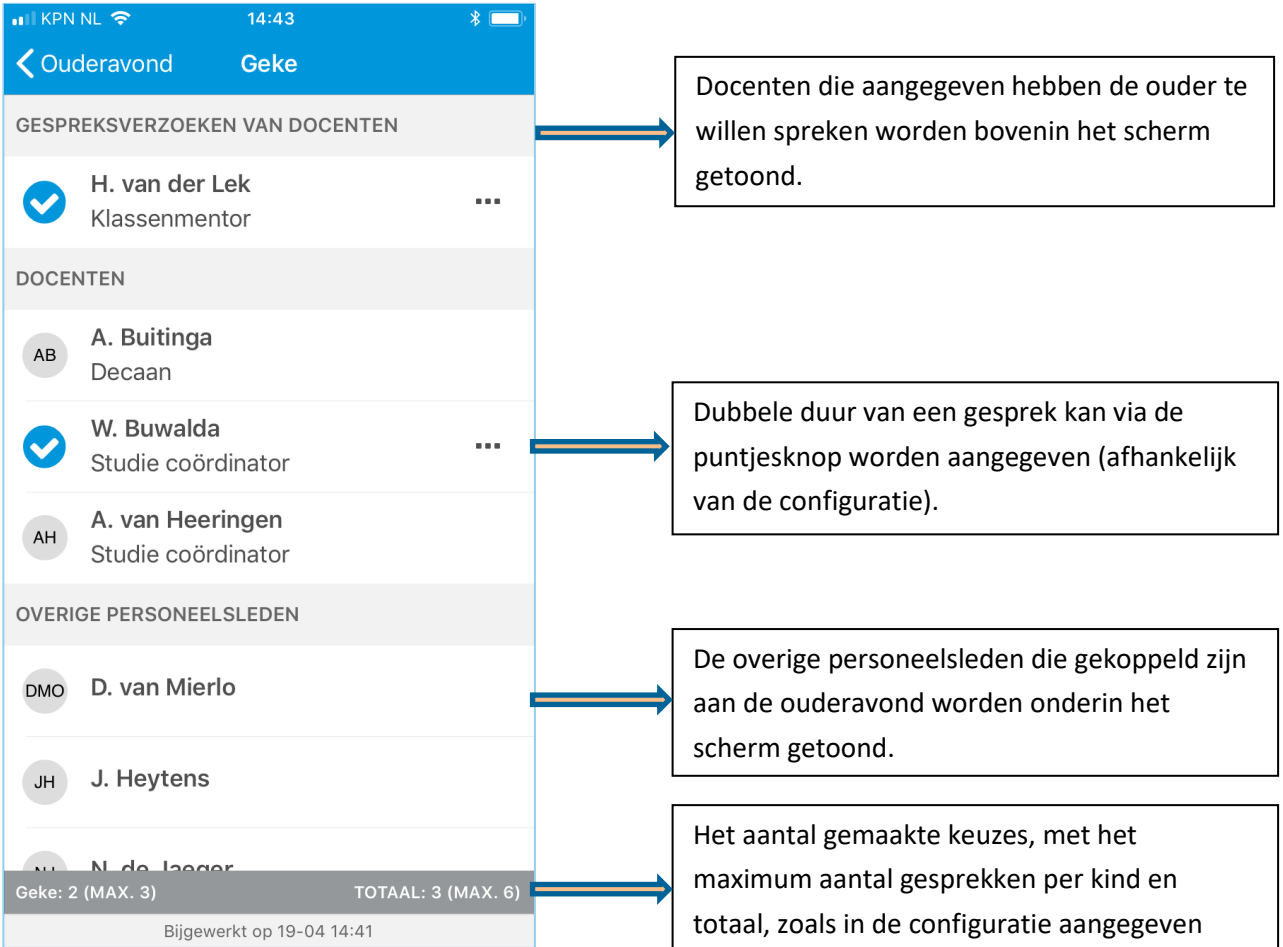

#### <span id="page-5-0"></span>Versturen of afmelden

De knoppen 'Versturen' en 'Afmelden' staan onderin op het beginscherm.

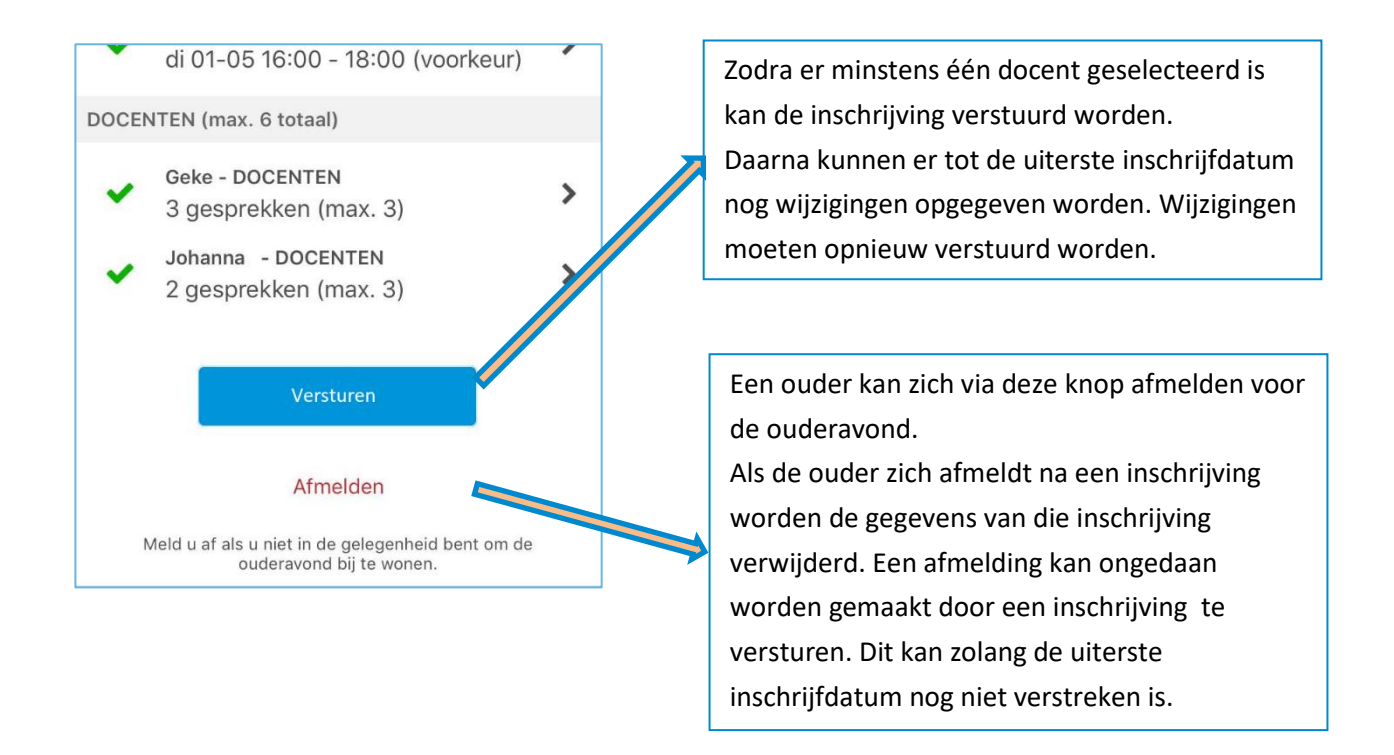

## <span id="page-5-1"></span>Bekendmaking

Wanneer de afspraken voor de ouderavond geroosterd en vervolgens gepubliceerd zijn, vindt de ouder de afspraken op het beginscherm van de ouderavond.

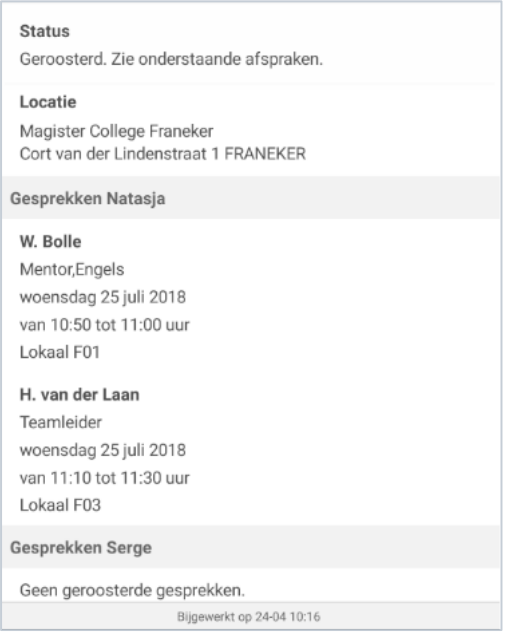